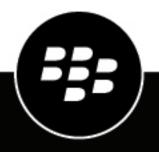

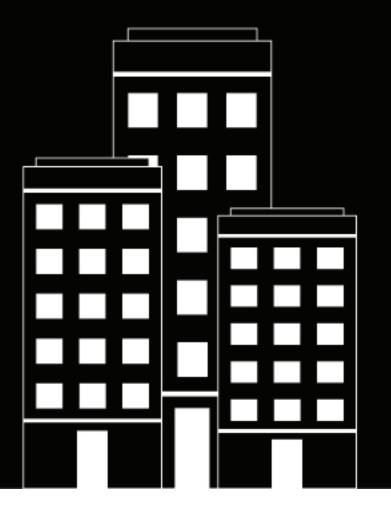

# BlackBerry Work for iOS User Guide

2019-07-30Z

## Contents

| What is BlackBerry Work?                                 | 6  |
|----------------------------------------------------------|----|
| Installing and activating the BlackBerry Work app        | 7  |
| Install BlackBerry Work and activate using an access key |    |
| Install BlackBerry Work using the BlackBerry UEM Client  |    |
|                                                          |    |
| Use the BlackBerry Dynamics Launcher                     | 9  |
| Viewing and managing your email messages                 | 11 |
| View your email                                          | 11 |
| Reply to an email                                        |    |
| Forward an email message                                 |    |
| Send an attachment or a link                             |    |
| Save an attachment                                       |    |
| Automatically download email message attachments         |    |
| Flag an email<br>Delete an email message                 |    |
| Move email messages to a different folder                |    |
| Create an email                                          |    |
| View smart folders                                       |    |
| Search email                                             |    |
| Manage email folder synchronization                      |    |
| Change your signature                                    | 17 |
| Create an automatic out of office reply                  | 17 |
| Managing your notifications and alerts                   |    |
| Manage sounds and notifications                          |    |
| Manage mail rules                                        | 19 |
| Managing your contacts                                   | 20 |
| Open and view a contact                                  |    |
| Add a contact                                            |    |
| Edit contact information                                 |    |
| Using Skype For Business options                         |    |
| Mark a contact as a VIP                                  | 21 |
| Managing your calendar                                   | 22 |
| View your schedule and tasks                             |    |
| View a calendar event                                    |    |
| Contact calendar event attendees                         |    |

| Add a calendar event    |    |
|-------------------------|----|
| Edit a calendar event   |    |
| Delete a calendar event |    |
| Add a shared calendar   | 24 |
|                         |    |

| Managing your documents                                  | 25 |
|----------------------------------------------------------|----|
| Open BlackBerry Work Docs                                |    |
| Access Docs repositories                                 |    |
| Managing online repositories                             |    |
| Browse repositories                                      |    |
| View, edit, print, move, and share files                 | 27 |
| Create a new folder                                      |    |
| Move a file                                              |    |
| Delete a file                                            |    |
| Create a bookmark                                        |    |
| Delete a bookmark                                        |    |
| Work with offline files                                  |    |
| About pending uploads                                    |    |
| Add a new data source                                    |    |
| Add a repository using the Docs Self-Service web console |    |
| View .pdf files in PDF presentation view                 |    |
| Adding a shared mailbox to BlackBerry Work               |    |
| Add a shared mailbox to BlackBerry Work                  |    |
| Turn on notifications for a shared mailbox               |    |
| Change BlackBerry Work for iOS settings                  |    |
| About BlackBerry Work Permissions                        | 37 |
| Open a SecureMail attachment                             |    |
| Data storage and aging                                   |    |
| Choose battery saving options                            | 40 |
| Using RSA Soft-Token Authentication                      | 41 |
| Exchange ActiveSync search limits                        | 42 |
| Keyboard shortcuts                                       |    |

| <b>Frequently Asked</b> | Questions | .46 |
|-------------------------|-----------|-----|
|-------------------------|-----------|-----|

| Troubleshooting<br>Generate a diagnostics report<br>Upload log files to BlackBerry Support |      |
|--------------------------------------------------------------------------------------------|------|
|                                                                                            | .48  |
|                                                                                            |      |
| Send feedback to BlackBerry                                                                |      |
| Resynchronize BlackBerry Work with your mail server                                        | . 48 |

| Legal | notice | 50 |
|-------|--------|----|
| -     |        |    |

# What is BlackBerry Work?

Make your mobile workforce more productive, while keeping your company's data secure – regardless of device. Stay on top of business email and calendar, view online presence, manage contacts and easily work on documents. Unlike built-in email clients, BlackBerry Work integrates all your business collaboration into one integrated, easy-to-use app.

BlackBerry Work provides the following features:

| Feature                                   | Description                                                                                                    |
|-------------------------------------------|----------------------------------------------------------------------------------------------------|
| Business-class email                      | Securely access business email. View, send and edit attachments. Be instantly notified of key messages, and manage your inbox with smart folders and more.                                                                                                    |
| Personal and shared calendar management   | Easily manage your calendar with business-class capabilities. Manage<br>and schedule meetings, check availability, attach files to invites, and<br>quickly join conference calls and web conferences. Quickly pull up all<br>your obligations for the day with agenda view. Never miss a meeting<br>again. |
|                                           | Manage shared calendars alongside your personal calendars. Effectively coordinate schedules to stay on top of important business meetings and avoid delays.                                                                                                    |
| Rich contacts and one-click communication | See mobile presence and then reach colleagues using the best way, whether by phone, text message, instant message, or email.                                                                                                    |
| Document access and editing               | Access documents while you're on the go from native Microsoft Office<br>Web Apps, Microsoft SharePoint, or other popular cloud storage options<br>within the app. View, edit, and convert documents to PDF straight from<br>your device.                                                                   |

## Installing and activating the BlackBerry Work app

Before you can begin using BlackBerry Work, you must activate it. The steps you take to install BlackBerry Work depend on how you will be activating it. The following options are available for activating the BlackBerry Work app:

- Install BlackBerry Work and activate using an access key: Choose this option if you have not installed the BlackBerry UEM Client on your device or if your administrator has not allowed the BlackBerry UEM Client to manage the activation of BlackBerry Dynamics apps.
- Install BlackBerry Work using the BlackBerry UEM Client: Choose this option if you have installed the BlackBerry UEM Client on your device and your administrator has allowed the BlackBerry UEM Client to manage the activation of BlackBerry Dynamics apps. This option appears in BlackBerry Work only if both of these conditions are met. If you do not see this option when you open BlackBerry Work, you must set up BlackBerry Work using an access key.

### Install BlackBerry Work and activate using an access key

To get an access key, choose one of the following options:

- Request an access key from your administrator. Your administrator will send you an email with activation details and the access key.
- Generate an access key from your organization's self-service portal. If you do not know how to access your self-service portal, contact your administrator.

**Note:** If allowed by your organization, you can activate BlackBerry Work using Easy Activation. An Easy Activation key, when permitted, is supplied by another BlackBerry Dynamics app that is installed on your device, like BlackBerry Access or BlackBerry Connect. If available, you can activate BlackBerry Work using the login password for the activation app. Contact your administrator to see if this option is available.

- 1. Request an access key from your administrator or generate an access key from your organization's selfservice portal.
- 2. Download and install BlackBerry Work from the App Store.
- 3. Open BlackBerry Work.
- 4. In the **Email Address** field, type the email address located in the activation email message that you received from your administrator or type your work email address if you generated your own access key.
- 5. In the Access Key field, enter the access key, without hyphens, located in your activation email message that you received from your administrator or enter the access key that you generated from the self-service portal. The access key is not case sensitive.
- **6.** Create and confirm a password for BlackBerry Work. If your device is equipped with Touch ID, you can turn on this option to use instead of the password, except on initial startup.
- 7. Read the license agreement and, if you accept the terms, tap Accept.
- 8. If other devices, including your work computer, are also signed in, you will receive a notice advising you of this condition. Tap **OK**.
- 9. Tap the BlackBerry Dynamics Launcher in the lower-right of the screen to start using BlackBerry Work.

## Install BlackBerry Work using the BlackBerry UEM Client

If you have installed the BlackBerry UEM Client on your device and your administrator has allowed the BlackBerry UEM Client to manage the activation of BlackBerry Dynamics apps, you do not have to use access keys to activate BlackBerry Work or any other BlackBerry Dynamics app that you want to install.

- 1. If the app was not automatically pushed to your device by your administrator, open your Work Apps app and install the BlackBerry Work app. If you do not see the BlackBerry Work app in your Work Apps app, contact your administrator to make the app available to you.
- **2.** On your device, tap BlackBerry Work.
- 3. Click Allow to allow BlackBerry Work to send notifications.
- 4. Tap Set up using BlackBerry UEM Client.
- 5. Enter your password for the BlackBerry UEM Client.
- 6. Wait while the activation completes and then click I agree to accept the license agreement.

## **Use the BlackBerry Dynamics Launcher**

The BlackBerry Dynamics Launcher allows you to easily navigate to all of your business tools and apps with just a couple of taps.

- 1. To open the BlackBerry Dynamics Launcher, tap 🐵.
- 2. Perform any of the following tasks:

| Task                                                                      | Steps                                                                                                    |
|---------------------------------------------------------------------------|----------------------------------------------------------------------------------------------------|
| Open an app listed in the Launcher.                                       | Tap the icon for the app that you want to open.<br>Your options vary depending on the apps that you<br>have installed. If you have more icons than can be<br>displayed in the Launcher window, use the Search<br>feature to find the app icon that you want to use.                                                                                                    |
| Rearrange app icons in the Launcher.                                      | <ul> <li>Press and slide the icons in the Launcher to reorder them. If you have more icons than can be displayed in the Launcher window, search for the app icon that you want to reorder. Tap  to save your arrangement.</li> <li>On iPhone devices, you can press and slide icons to move them to a favorites bar. Icons that have been added to the favorites bar, stay visible while you scroll through the other icons in the Launcher. You can up to four icons to the favorites bar. To remove an icon. press and drag it out of the favorites bar.</li> </ul>                                                                                                    |
| Open a non-BlackBerry Dynamics app or web clip<br>listed in the Launcher. | If the BlackBerry UEM Client is installed on your<br>device, your administrator can add app shortcuts<br>for non-BlackBerry Dynamics apps and web clips in<br>your Launcher. When you click an app shortcut, your<br>browser opens the non-BlackBerry Dynamics app<br>or opens the browser to the URL location specified<br>by your administrator. The app shortcut can open<br>in your BlackBerry Access browser or you may<br>be prompted to choose which browser to use<br>(BlackBerry Access or a native browser).<br>Requires admin permission and the UEM<br>Client. Launching browser-based web clips<br>requires BlackBerry UEM server version 12.7 or<br>later. Launching non-BlackBerry Dynamics apps<br>requires BlackBerry UEM server version 12.7 MR1 or<br>later. |
| Search for an app or web clip on an iOS device.                           | Tap Q.<br>Launcher icons are searched and listed by first<br>letter. Click on an icon to launch the app or clip.                                                                                                    |

| Task                                                           | Steps                                                                                                    |
|----------------------------------------------------------------|----------------------------------------------------------------------------------------------------|
| Scan a QR code.                                                | Tap 😹. QR codes cannot be larger than 2078 bytes and must not contain any non-keyboard characters.                                                                                                    |
| Open the BlackBerry Dynamics app Settings.                     | Тар 🖲.                                                                                                    |
| Open the Quick Create menu.                                    | <ul> <li>a. Tap <sup>▲</sup>.</li> <li>b. Tap an option to quickly create email, contacts, notes, tasks, and calendar events.</li> </ul>                                                                                                    |
| Open the BlackBerry UEM App Catalog.                           | Tap <b>Work Apps</b> . This option is only available if your device is managed by BlackBerry UEM.                                                                                                    |
|                                                                | See when there are new or updated apps available.<br>The Apps icon displays a blue circle icon in<br>the BlackBerry Dynamics Launcher when there are<br>new apps or updates. Your device must be activated<br>on BlackBerry UEM version 12.9 or later. |
| Adjust the BlackBerry Dynamics Launcher icon brightness.       | Tap 🖲 and tap Launcher.                                                                                                    |
| Close the Launcher.                                            | Tap 🐵.                                                                                                    |
| Move the location of the BlackBerry Dynamics<br>Launcher icon. | Tap 🐵 and slide it to place it anywhere on the screen.                                                                                                    |

## Viewing and managing your email messages

BlackBerry Work allows you to access and manage your work email account in the same way that you do on your desktop.

BlackBerry Work email supports Microsoft Exchange Information Rights Management (IRM).

Note: You cannot open an email message that is protected by both IRM and S/MIME.

## View your email

When you open BlackBerry Work for the first time, your email Inbox is displayed.Your inbox is synchronized with your work email account each time you open the app and periodically while you're using the app. You can swipe down on the message list to force synchronization at any time.

- 1. In your email Inbox, tap (a) at the bottom left of the screen to toggle between your complete message list and a filtered list that you define.
- 2. Tap (=) > Filter By and select a filter. The default filter is Unread.
- **3.** Tap  $\equiv$  to display other folders.
- 4. Tap one of the following options to change the order of the message list:
  - By Date
  - By Sender
  - By Subject
- **5.** Tap  $\downarrow$  to change the order of the message list.
- 6. To mark an email as read or create a task from within it, swipe right on it.
- 7. To delete an email, swipe left on it.
- 8. To select multiple emails to mark as unread, report phishing, flag, move multiple emails to a new folder, or delete them, tap ⊘and then tap ⊃next to your choices.
- 9. Search for an email using the Search field.
- 10.Tap \* to create a new email.
- 11. Tap 🐵 to open a different BlackBerry Dynamics app.

## Reply to an email

You can choose the font and font color to use when you reply to an email by using the Launcher to go to Applications/Settings/Mail/Fonts and enabling Use Custom Fonts. Tap Reply or Forward to choose the font and color you want.

1. Within an email that you are reading, in the toolbar at the bottom of the screen, tap ← in the toolbar > Reply, Reply All, or Forward.

The compose form opens with the recipients and subject line already populated and the existing discussion thread appended

- 2. If your administrator has enabled the Restrictions option (the Permissions option in Outlook), choose any desired restriction.
- **3.** If your administrator has configured email classifications, click **Classifications** and select the classifications to add to the reply. These options are defined by your administrator. For more information about how to use classifications in your organization, contact your administrator.

- 4. Tap ... to add a link or an attachment.
- 5. Compose your reply.
- 6. When you have composed your message, perform one of the following actions:
  - To send the reply, tap >
  - To delete the reply, tap Cancel and then tap Delete Draft.
  - To send the reply later, tap Cancel and then tap Save Draft.

#### Forward an email message

- 1. Within an email that you are reading, in the toolbar at the bottom of the screen, tap < > Forward. The unaddressed compose form opens with the original discussion thread appended.
- 2. Enter your intended recipients, separated by commas.
- **3.** Tap ••• to attach a file, add a link, set the message as a high or low priority, or add meeting information to the message.
- **4.** If your administrator has enabled the Restrictions option (the Permissions option in Outlook), choose any desired restriction.
- 5. If your administrator has configured email classifications, click
- 6. Compose any message to accompany the forwarded email.
- 7. When you have composed your message, perform one of the following actions:
  - To send the message, tap ►.
  - To delete the message, tap Cancel > Delete Draft.
  - · To send the message later, tap Save Draft.

#### Send an attachment or a link

The type of files and links that you can attach in a secure BlackBerry Work email message depend on whether the file is stored in an allowed location and whether your BlackBerry Work policy allows the file type. If you do not see an option to add a link or send an attachment, your administrator has not enabled this feature for you. The add link option is only supported for Microsoft SharePoint repository. If you do not have any SharePoint repositories connected in BlackBerry Work, you cannot use this feature.

- 1. In a message that you are composing, tap ... > Add Attachment or Add Link.
- 2. For attachments, tap one of the following options:
  - **Take Picture or Video**: Take a picture or a video. It is automatically added to your message as an attachment.
  - Photo Library: Access your native photo repository and choose an existing picture file.
  - Docs: Open BlackBerry Work Docs to browse your local device repository and/or enterprise data sources for the files that you want to attach. After making your selections, tap Attach: Navigate to the file that you want to attach.
- 3. For links, select the SharePoint item that you want to link to and tap Attach at the bottom of the screen.

#### Save an attachment

You can save files attached to emails in a containerized Docs repository on your device. Note: To open and play audio files you must use a headset.

- 1. Within an email that you are viewing, tap the attachment icon. A list of attachments in the message is displayed.
- 2. Tap the attachment that you want to save. The download progress indicator is displayed next to the attachment.
- 3. When the file is downloaded, tap the file name to open it.
- 4. Tap ... at the top of the screen > Save to Docs.
- 5. Tap a repository or recent folder to select it or tap to create a new folder. If you create a new folder, enter a name and tap **OK**.
- 6. Tap Save.
- 7. Tap the paperclip in the open email, then tap Select.
- 8. Select the attachments to save by tapping them, or tap Download All.
- 9. Tap Save.

10.

Tap **Quick Save** or **Choose Destination** to select a location where to save the attachment(s), or tap *in the* Docs repository to create a new folder.

**11.**To save attachments, complete one of the following tasks:

| Task                       | Steps                                                                                                    |
|----------------------------|----------------------------------------------------------------------------------------------------|
| Save an attachment.        | <ul> <li>a. Tap Save.</li> <li>b. Tap Quick Save or Choose Destination to specify where to save the attachments or tap + in the Docs repository to create a new folder.</li> <li>c. Tap Save.</li> </ul>                                                                                                    |
| Save multiple attachments. | <ul> <li>a. Tap the paperclip.</li> <li>b. Tap Select or Download All.</li> <li>c. Tap I beside each attachment that you want to save.</li> <li>d. Tap Quick Save or Choose Destination to specify where to save the attachments or tap in the Docs repository to create a new folder.</li> <li>e. Tap Save.</li> </ul> |

**12.**To view your saved files, do the following:

- a) Tap 🐵.
- b) Tap 🗐.
- c) Browse to the location of the file.
- d) Tap the file to open it.

Tapping on a BlackBerry Workspaces document link in a BlackBerry Work email or event opens BlackBerry Workspaces and downloads the associated document on your device. For more information about using BlackBerry Work Docs, see Managing your documents.

## Automatically download email message attachments

You can configure BlackBerry Work to download email message attachments automatically. You can choose to download attachments using cellular data and Wi-Fi networks or over Wi-Fi networks only. You can view

attachments that you have downloaded when you are offline. The maximum size of attachments that can be downloaded is controlled by your administrator.

When this feature is first turned on, a maximum of 25 previously received attachments are downloaded and all new attachments are downloaded. The device must have at least 25% of its storage capacity available, and the attachments cannot take up more than 25% of the device's free space.

- 1. Tap 💿.
- 2. Tap 🍄.
- 3. In the Application Settings section, tap Mail.
- 4. To automatically download attachments, slide the Auto Download Attachments option to On.
- 5. To download attachments using cellular data, slide the **Cellular Auto Download** option to On. If you leave this turned off, attachments will download automatically only when you are connected to a Wi-Fi network.

## Flag an email

You might want to mark some email messages as important or make them easy to find in a long list. You can add a red flag next to email messages in the list.

- 1. To flag an email in the message list, tap the email to open it.
- 2. At the bottom of the email, tap P > Flag.
- 3. To flag multiple emails,

#### Delete an email message

When you delete an email, it is moved to the Deleted items folder. It is not permanently deleted.

1. To delete an email, perform one of the following tasks:

| Task                           | Steps                                                                                                    |
|--------------------------------|----------------------------------------------------------------------------------------------------|
| Delete an email                | <ul><li><b>a.</b> Swipe left on the email in the message list.</li><li><b>b.</b> Tap Trash.</li></ul>                                                                    |
| Delete multiple email messages | <ul> <li>a. Tap ● at the top of the message list and tap the beside the messages that you want to delete.</li> <li>b. Tap Delete at the bottom of the screen.</li> </ul> |

- 2. To permanently delete email messages, do the following:
  - a) In the email message list, tap  $\equiv$  > **Deleted items**.
  - b) Tap @ and select the messages that you want to delete or tap Delete All to remove all the messages.
  - c) Tap Delete.

#### Move email messages to a different folder

You can create new folders in your mailbox using Microsoft Outlook on your work computer or BlackBerry Work on your device. .

To work with email on your device, perform one of the following tasks:

| Task                          | Steps                                                                                                    |
|-------------------------------|----------------------------------------------------------------------------------------------------|
| Move an email message.        | <ul> <li>a. Tap an email that you want to move, to open it.</li> <li>b. Tap  A list of available folders is displayed.</li> <li>c. Tap the destination folder.</li> </ul>                                                                                    |
| Move multiple email messages. | <ul> <li>a. At the top of the email list, tap </li> <li>b. Tap the beside each message that you want to move.</li> <li>c. Tap Move at the bottow of the screen. A list of available folders is displayed.</li> <li>d. Tap the destination folder.</li> </ul> |

### Create an email

You can specify the font and color of your message text in the Use Custom Fonts screen in the app settings in the BlackBerry Dynamics Launcher.

- 1. In your inbox or any folder, tap 🐄 .
- 2. In the To field, enter your intended recipients separated by a comma. As you type, BlackBerry Work suggests recipients from your saved contacts and your organization's global address list. If the recipient is not a member of your contacts or in an external organization, you can double tap their email address to add them to your contacts. Note that your Outlook personal distribution lists can also be supported. When you compose a new email, you can remove one or more of the suggested recipients by tapping the ⊗ next to them.
- 3. Optionally, tap in the Cc/Bcc, From field to expand it and tap Cc or Bcc, to copy additional recipients.
- 4. Tap in the Subject field to enter a subject.
- 5. Tap ••• to attach a file, add a link, set the message as a high or low priority, or add meeting information to the message.
- **6.** If your administrator has enabled the Restrictions option (the Permissions option in Outlook), choose any desired restriction.
- 7. If your administrator has configured email classifications, click **Classifications** and select the classifications to add to the reply. These options are defined by your administrator. You can change the defaults in Settings/ Email, although if your administrator has already set defaults, they will take precedence. For more information about how to use classifications in your organization, contact your administrator.
- 8. Tap in the body of the email form and compose or edit your message:
  - To select a word or all the text, press and hold the word then tap **Select** or **Select All**. You can expand or narrow your selection by dragging the left or right handles of the selection.
  - To **Cut**, **Copy**, **Replace**, or format text, or to **Define** your selection, select the text and tap the appropriate item in the toolbar item after selecting the text that you want to edit.
  - To **Paste** a cut or copied selection, press and hold the location where you want to paste the text in the message body.
- 9. When your message is complete, do one of the following:
  - To send the message, tap ►.
  - To send the message later, tap Cancel Save Draft.
  - To delete the message, tap **Cancel > Delete Draft**.

## **View smart folders**

BlackBerry Work's smart folders help you organize your unread email for pending action without manually moving items in your folders. By default, there are smart folders for the following types of messages:

- Messages from your VIP contacts
- · Messages flagged as high priority
- Unread messages
- · Messages received on the current day
- Messages with meeting invitations
- Messages with attachments

You can control which smart folders appear on your device.

- **1.** In the email message list, tap  $\equiv$  > **Folders**.
- 2. Tap the smart folder that you want to view.
- **3.** Tap the message that you want to open.
- **4.** Tap  $\equiv$  to return to **Folders**.
- 5. Optionally, tap Edit and select or deselect the folders that you want to appear in your smart folders list.
- 6. Tap Close to exit the Folders view.

#### Search email

You can search for email messages by sender or subject in a folder or your inbox. You can use advanced search options to refine your search.

- 1. In the BlackBerry Work Mail app, open your inbox or a folder.
- 2. Pull down from the top of the email list to display the Search field.
- 3. Tap All, From, or Subject to choose the text to be searched.
- 4. In the search field, enter the full or partial text string you want to search for.
- 5. To refine your search, tap .... An Advanced search screen is diplayed.
- 6. Add additional search criteria and tap Apply.

## Manage email folder synchronization

You set the email synchronization interval in the BlackBerry Work settings. By default, the synchronization setting applies only to your inbox. However, you can also choose to automatically synchronize your email folders. Otherwise, folders are synchronized when you open the app.

The number of folders that you set for automatic synchronization will affect battery life and data usage on your device. You can turn off automatic synchronization for some folders to improve battery life or lower data usage. For information about configuring synchronization seettings, see Change BlackBerry Work for iOS settings.

**Note:** To be able to synchronize your Drafts folder, you must be enabled for Exchange ActiveSync 2016 and your mailbox must be hosted on Microsoft Exchange 2016. If you do not have the option to synchronize your Drafts folder, contact your administrator to confirm your mailbox settings.

- 1. In your BlackBerry Work email inbox, tap  $\equiv$  > Folders.
- 2. Tap Edit at the top of the screen.

- 3. Tap Manage Synced Folders.
- 4. Tap a folder to select or deselect it.
- 5. Tap Done.

### Change your signature

Specify a signature to append to all outgoing email messages. The default setting is "Sent with BlackBerry Work."

- 1. Tap 🐵.
- 2. Tap 🌣.
- 3. Tap Mail.
- 4. Tap Signature.
- 5. Enter the signature that you want to use.
- 6. Tap Back. > Settings > Done.

### Create an automatic out of office reply

- 1. Tap 🐵.
- 2. Tap 🌣.
- 3. Tap Out of Office.
- 4. Slide the Send Automatic Replies switch to ON.
- 5. Tap Send Replies Only During this Period and set when this auto-reply Starts and when it Ends.
- 6. Tap inside the message block and create or edit your out-of-office reply.
- 7. Optionally, to send replies to incoming messages from outside your organization, and to make them different from replies sent within your organization, tap Send Replies Outside My Company. Tap either Contacts Only to only respond to senders in your Contacts or tap Anyone, if you wish to make no distinction.
- 8. Optionally, tap in the message block for external replies to create/edit a message to external senders, or press to display the clipboard menu and paste in copied text.
- **9.** Tap √.

# Managing your notifications and alerts

BlackBerry Work provides a number of automatic indicators and alerts to let you know who's available and who's not, when new mail arrives, whether or not you've read a message, its level of importance, and when a meeting or appointment is soon to begin.

| Notification        | Description                                                                                                    |
|---------------------|----------------------------------------------------------------------------------------------------|
| Presence            | The Presence indicator shows you the current online status of contacts<br>in your organization who have an active account on Microsoft Lync. If<br>your enterprise doesn't use Microsoft Lync for instant messaging, the<br>presence indicator is not displayed. |
|                     | The Presence indicator shows the the following statuses.                                                                                                    |
|                     | <ul> <li>Green: Available</li> <li>Red or Orange: Busy</li> <li>Red or Bar: Do Not Disturb</li> <li>Yellow: Away</li> <li>Gray: Offline</li> </ul>                                                                                                    |
| New and unread mail | Unread email messages are displayed with a blue subject and the sender's name in bold and black. After you open a message the sender's name and subject are displayed in gray.                                                                                   |
| Meeting/Appointment | A calendar icon 🗇 next to the sender's name indicates that the message is a meeting invitation or related to a calendar event.                                                                                                    |

## Manage sounds and notifications

BlackBerry Work for iOS relies on Apple Push Notification Service (APNS) to receive changes (new or updates) to your inbox, contacts, and calendar. This provides near real-time updates to the client. Both foreground and background notification processing work in the same way. Each time you open the app, your mailbox is synchronized. However, unless your organization uses the BlackBerry Enterprise Mobility Server (BEMS), iOS users do not receive near real-time updates to their work email account.

For information about how to set notifications for Mail and Calendar in BlackBerry Work, see Change BlackBerry Work for iOS settings

To troubleshoot:

1. On your device, in Settings open Notifications for BlackBerry Work and enable your preferences.

2. Tap Settings > General > Background App Refresh and make sure that BlackBerry Work is allowed.

Your device updates frequently used apps more often. Allow up to a day of normal use on BlackBerry Work for your device to determine the update interval.

## Manage mail rules

You can create rules for push notification alerts to notify you when an you receive an email that is marked important or from a specific user or group. Rules associate a particular sound with a type of sender that you define.

- 1. Tap Settings > Notifications & Sounds > Mail > Mail Rules and tap the button in the top-right corner.
- 2. Enter the name of the rule and select the mail sound. You can turn off the mail notifications for that rule so that they do not appear on the locked screen and in the notification center.
- 3. To add filters to the rule, tap 😌. You can also set the High Importance filter.
- 4. Save or cancel your changes.
- 5. To edit an existing rule, tap on its name in the Mail Rules list.
- 6. To delete a rule or reorder the list of rules, tap the button.

## Managing your contacts

Every time you open BlackBerry Work, your contacts are synchronized with your work email account. In BlackBerry Work, you can also add contacts, edit a contact's information, add contacts to the VIP list, or delete contacts.

## Open and view a contact

You can view information for your contacts in one of the following ways:

- Open Contacts from the BlackBerry Dynamics Launcher.
- Open contact information for a calendar event.
- Open contact information from an email.
- 1. To open a contact's record from an email, open an email received from the contact.
- 2. Tap the contact's name at the top of the opened message.
- **3.** View all the information for this contact that is currently on file.
- 4. To review your email correspondence with this contact, tap History. Tap a message to open it.
- 5. To see the position of this contact in the team or organization, tap Team.
- **6.** To open contact information for another recipient of the email, tap the recipient's name.

## Add a contact

You can add individuals to your contacts list directly from an email or manually. To add a contact manually –typically someone that you have not received an email from–use the Quick Create Tool in the BlackBerry Dynamics Launcher.

- 1. Open the email.
- 2. Tap the name of the sender or one of the recipients.
- **3.** When the **Contact** information screen opens, tap **Add to Contacts**. This opens the contact form for editing with the available information for this individual prepopulated.

For information about editing a contact entry, see Edit contact information.

## **Edit contact information**

- 1. Tap the contact's name in the contact list.
- 2. Tap Edit.
- 3. Tap in a field to change it.
- 4. Tap > Delete to remove a field.
- 5. Tap 😳 to add information.
- 6. Tap in the Notes field to insert any additional information on this contact.
- 7. Tap Done.
- 8. Tap **Delete Contact** to remove this contact from your Contacts list. BlackBerry Work prompts you to confirm the deletion.

## **Using Skype For Business options**

If Skype for Business is enabled by your administrator and you have that app on your device, you will be provided with an icon that can be tapped to launch a Skype for Business call. Once the call has started, video can also be established.

## Mark a contact as a VIP

In BlackBerry Work, VIPs are contacts that you designate for priority handling. When you have VIP Notifications turned on, you can specify sounds, have the phone vibrate or both when you receive a message from a VIP contact, even when Email Notifications are disabled. To add a contact to your VIP Contacts, use the BlackBerry Dynamics Launcher to quickly access Contacts.

- 1. In the Contacts list, tap the contact that you want to add to your VIP contacts.
- 2. Tap edit.
- 3. Under VIP Contact, slide the switch to the right. The switch turns green. The star next to VIP turns blue.
- 4. Slide the switch back to undo the action.
- 5. To view the complete list of your VIP contacts, tap  $\equiv$  on the Contacts page and tap VIP.

For information about adding custom notifications for VIP contacts, see Manage sounds and notifications

## Managing your calendar

You can use BlackBerry Work to stay on top of your appointments and meetings when you're away from your desk. You can accept or decline meeting invitations while on the go and send notes to other meeting attendees to tell them you're running late, won't be able to attend, or cancel the meeting.

## View your schedule and tasks

BlackBerry Work offers you different views of your calendar—by the month, by the week, by the day, or in agenda list form —all with just a tap and/or a swipe.

- 1. In the BlackBerry Dynamics Launcher, open Calendar.
- 2. Do one of the following:
  - Tap Month at the bottom of the screen to see a month at a time.
  - Tap Week to see a week. In Settings, you can choose whether to display a seven-day or five-day work week.
  - Tap **Day** to see a day.
  - Tap Agenda to see a list of all appointments.
  - Swipe right or left on the dateline to scroll through days or weeks.
  - Swipe up and down to scroll the timeline in any view.
  - In Month view, tap a day to open the view to that date.
  - · Tap Week to view the week's scheduled events.
  - Tap any numbered date in the weekly dateline to jump to it.
  - If you have installed BlackBerry Tasks 2.1 or later and your orgainzation uses Microsoft Exchange Server 2013 or later, a task count is displayed for active (blue) and completed (gray) tasks in the Agenda, Day, and Week views. Tap on a blue or gray box to open BlackBerry Tasks and display the active or completed tasks for the given day.
  - Tap I to return to the Calendar screen.

#### View a calendar event

Open a calendar event to view its details. Meeting invitations can also be accepted or declined. The event record contains all the meeting information added by the organizer, including required attendees, conference URLs and phone numbers, and notes.

- 1. Tap the Calendar icon in the Launcher.
- 2. In the Agenda, Week or Day view, tap the calendar entry.
- 3. Scroll up or down in the Event record to see all of its contents.
- 4. If you haven't accepted or declined this invitation, you can see your available options at the top of the screen. Choose from Accept, Tentative, or Decline. You can also choose to send a custom response to the organizer.
- **5.** If you are using an iPhone and a phone number is provided for conferencing, tap the phone number to join the conference.
- 6. If a conference URL for sharing and collaboration is provided, tap it to launch the conference web site in your device's browser.
- 7. If you have Skype installed on your device and a Skype for Business link is provided, tap **Join Skype** to join the meeting.

### **Contact calendar event attendees**

With a calendar event record open, you can contact the organizer and attendees without having to look up their contact information. Tap a name and you can access the individual's information in Contacts, with options for phoning, sending a text message, or emailing to them directly. Also, in Calendar, you can quickly send a note to the meeting organizer about your status.

To view contact information for the organizer, tap the name.

Tap the Required field to expand the list of attendees, then tap a name to see their information in Contacts.

- 1. Open a Calendar event.
- 2. Tap ... at the top right of the screen.
- 3. Select from the options listed by tapping one:
  - Tap I'm running late! to send a note to the meeting organizer. You can select one of the preset messages or tap Write own response... to compose a more specific note.
  - Tap Forward Event to send the original invitation to others.
  - Tap **Email Attendees** to send an email to all attendees.
  - Tap Edit event to change any of the event's attributes.
  - Tap **Delete Event** to remove the event from your calendar.

## Add a calendar event

- 1. Tap the Calendar icon in the Launcher to open the Calendar app.
- 2. Tap +. The New Event form opens.
- **3.** Do any of the following. Numbers entered in fields will be displayed as links. You can add phone numbers to any field (for example, in the Subject, Location, and Notes fields).
  - Tap **Subject** to enter a subject for the event.
  - Tap **Location** to specify where the event will be held. You can enter a call-in phone number and passcode here. A setting available in Calendar settings under Passcode causes any phone number in this field to be displayed as the default. (Numbers in all fields are otherwise displayed as the default.)
  - Turn on Skype for Business to create a Skype for Business meeting and automatically add a meeting link to your calendar invite. If your account is configured for dial-in conferencing, BlackBerry Work will automatically include call-in information (phone number and conference ID) for your meeting. Your administrator must enable Skype for Business.
  - If applicable, turn on the All Day indicator.
  - Tap Starts and specify a date. Tap Starts again to set the start date selected. If you schedule an event, your
    availability is shown under Participants/Organizer.
  - Tap **Ends** to specify and end date. Tap **Ends** again to set the end date selected. Specify your time zone.
  - Tap Repeat and then tap one of the available intervals (the default value is Never).
  - Tap Add Participants and specify attendees, Do any of the following:
    - Tap Required field and begin typing a name. Select an attendee from the available matches.
    - Tap Optional and begin typing a name. Select an attendee from the available matches.
    - Tap Resources to add resources (for example, meeting rooms).

You can remove one or more suggested participants cached based on the Sent Items folder.

 Tap Reminder to set a meeting reminder. From the list that is displayed, check when you want the reminder to be sent.

- Tap **Show As** to set your Presence while you are attending the event.
- · Turn on Private to restrict attendance to only invitees.
- Tap the Notes field to provide additional information.

#### 4. Tap Add.

The event is added to your calendar and the invitations are sent to the invitees.

#### Edit a calendar event

To edit a scheduled event for which you are the organizer:

- 1. In the Calendar app, tap the event to open it, tap in the top right of the screen and select and Edit Event.
- 2. If this is a recurring event, tap Edit This Event to modify a single occurrence or Edit The Series to modify all occurrences.
- **3.** Tap any field to change its contents.
- 4. Tap the date fields to specify a new start or end date.
- 5. Tap Save.

### Delete a calendar event

- 1. In the Calendar app, tap the event to open it.
- 2. Tap .....
- 3. Tap Delete Event.
- 4. If the event is one of a series, tap Delete this event only or Delete entire series.

## Add a shared calendar

You can add up to ten shared calendars on your device. You can view the added calendars and the details of calendar events. If you are assigned the Editor role, you can respond to invitations on the calendar for Exchange 2013 and 2016, but not for Exchange 2010; tap on a grayed-out calendar entry to accept/tentative/decline (not supported between Exchange versions). You will receive email invites for shared calendars, but you cannot accept/tentative/decline them in email. You can add/edit/delete calendar events. If you are assigned the Reviewer role, you can view shared calendars but not change them.

To add a shared calendar:

- 1. In the BlackBerry Dynamics Launcher, tap 🖲.
- 2. On the BlackBerry Work Settings page, tap 🗖 .
- 3. Tap Shared Calendars.
- **4.** Tap **+**.
- **5.** In the **Shared Calendars** window, enter email addresses to display available calendars. You can only add calendars from the same Microsoft Exchange Server.
- 6. To display a shared calendar, in the Work Calendar view, tap ≡. The shared calendars you have chosen are listed on the page that is displayed. Tap the check box beside the calendars you want to display.

## Managing your documents

BlackBerry Work Docs delivers the app-level encryption and data protection you need to safely share documents and other content, combined with the app-to-app interoperability you demand to get your work done. Combining security with flexibility, BlackBerry Work Docs makes it easy to access, edit, save, share, and send documents without putting corporate data at risk.

## **Open BlackBerry Work Docs**

- 1. Tap 💿 > 📃 Docs opens in the area last visited.
- 2. To access your different Docs sources, tap  $\equiv$ .
- 3. Tap a source to access its current contents. Current source options can include the following:
  - Local Docs: Files stored in your device's secure container
  - · Pick from Gallery: Photos and images from the native Gallery on your device
  - **Take Picture**: A picture taken with your device camera and stored locally
  - File Share: Files in a secure enterprise file share to which you have been granted access
  - SharePoint/BOX/other repositories: Files available from enterprise SharePoint, Box, or other document repository sites to which you have been granted access
  - · Recent Locations: Files and folders that you have used recently
  - Offline Files: Files from a shared folder that you added to this folder to work on offline
  - Bookmarks: Files that you bookmarked
  - **Pending Uploads**: Files you imported and/or worked on offline that are waiting to be uploaded to a File Share or SharePoint site

## **Access Docs repositories**

BlackBerry Work provides a container on your mobile device called **Local Docs** that you can use to securely store your enterprise documents separately from other apps and directories on the device. Your local docs will typically originate as file attachments in a BlackBerry Work email, files transferred from a File Share, Microsoft SharePoint, or Box site, or photographs imported from your native Photos repository or taken with your device camera. The Local Docs repository on your device will initially be empty after BlackBerry Work activation. For information about adding folders and files to your repositories, see Create a new folder for guidance on adding folders and files to your repositories.

- 1. Tap Docs in the BlackBerry Dynamics Launcher to access the Docs app.
- **2.** Tap  $\equiv$  **Docs** menu.
- 3. Tap Local Docs, File Share, SharePoint, Box, or another repository that your administrator has made available.
- 4. Tap a folder or file to open it.
- 5. To select multiple files, tap and tap the empty circle beside the individual files. If you want to select all the files, tap the empty circle at the top of the list. Tap to deselect the item(s).
- 6. To perform an action on the selected files, tap ... at the bottom of the screen.

## Managing online repositories

An online repository can be either a collection of files and folders on an enterprise server or network attached storage (NAS) that is available to all authorized users, or an enterprise Microsoft SharePoint or Box site available to authorized users. Your BlackBerry Work administrator configures your root access to file shares and any that apply to your mobile account, although within the access permitted, you can define additional sources by specifying a network path and giving it a new data source name. The same is true of additional SharePoint and Box sites as long as you are an authorized user of the site you attempt to define as a new data source.

For file access issues and to request additional permissions, contact your BlackBerry Work administrator or your IT department.

Access to your enterprise SharePoint and Box sites gives you even more channels for near-instant mobile collaboration with your enterprise team members. Heavily used by organizations large and small for on-demand file sharing and updating, SharePoint and Box are web application frameworks developed that integrate intranet, content management, and document management onto a holistic platform.

SharePoint and Box are cloud solutions that tie all your users' computers and mobile devices together and allow them all to communicate and synchronize their efforts. The basic goal is to make it possible for an organization with a hundred or even a thousand employees spread all over the region or the world to work together with the same level of agility and coordination as a company with ten people working out of a single office.

You access and manage your SharePoint and Box data sources in the same way as your enterprise file shares. However, with SharePoint and Box, if you have been granted the corresponding permissions, you can check-in and check-out files. For guidance on the fundamentals of multi-author sharing, consult your SharePoint or Box documentation.

#### **Browse repositories**

The **Local Docs** repository on your device will be empty after BlackBerry Work activation. See Create a new folder for guidance on adding folders and files to your repositories.

You can access your 20 recently accessed folders in the Recent Locations repository.

- 1. In the BlackBerry Dynamics Launcher, open Docs.
- 2. In the Docs app, tap  $\equiv$  and tap the repository that you want to open.
- 3. Tap 1 to view your permissions in the file share. Note: You won't see 1 next to folders or files in Local Docs because, depending on restrictions imposed more broadly by the applicable BlackBerry Control policy set, you have access to them. Contact your administrator for details.
- **4.** Tap a folder to open it. If you are prompted to provide your log-in credentials for a Box folder, enter the email address provided to you by your administrator to access the files in that folder.
- 5. At the top of the screen, tap the parent to display its position in the hierarchical tree.
- 6. Tap a higher level in the tree to move up to that level.
- 7. To select one or more files:
  - a) Tap ⊘.
  - b) Tap the empty circle beside a file to select it .
  - c) Tap ... at the bottom of the screen.
  - d) Tap one of the following actions: In case of files in shared folders you have the following additional options: View online, Create PDF (from .docx and .pptx), Add to Offline Files
    - Save

- Add to Bookmarks
- Open In
- Mail
- Delete
- Duplicate
- Paste a copy
- Compress file(s) to zip
- a) For files in shared folders tap one of the following actions:
  - View online
  - Create PDF (from .docx and .pptx)
  - Add to Offline Files

## View, edit, print, move, and share files

To view a file, open it for editing in a compatible app on the device or Microsoft Office Web Apps, move or share it:

- 1. In the BlackBerry Dynamics Launcher, open Docs.
- 2. In the Docs app, browse to the repository containing the file you want to access.
- 3. Tap the file to open it. Depending on its size, it may take a moment to download.
- 4. Perform any of the following actions:
  - · View the file's Properties
  - Open a .pdf file in Presentation View
  - Rename only offline files
  - Save to Docs
  - Add to Bookmarks (folders)
  - Mail the item
  - · Mail Link (SharePoint and Box) to the item
  - Delete
  - Print (requires Breezy to be installed upon your device)
  - Open In...
- 5. In case of files in shared folders you have the following additional options:
  - View online (.docx and .pptx) in Microsoft Office Web Apps (for OWA-compatible files)
  - Create PDF (from .docx and .pptx)
  - Add to Offline Files
- 6. Tap the desired option.

For information on using PDF **Presentation View**, see View .pdf files in PDF presentation view. For the Mail Link option in Box, you specify who will have access to the link when you mail it: people in your organization, people in the folder, or people with the link. Those who receive the link can open it on the desktop, in BlackBerry Work, or in BlackBerry Access.

#### Create a new folder

- 1. In the BlackBerry Dynamics Launcher, open Docs.
- 2. In the Docs app, tap ... in the upper right of the screen.
- 3. Tap Add Folder.

- 4. Enter a name and tap OK.
- 5. Repeat to add more folders at the same level.
- 6. To add a subfolder to an existing folder, navigate to the parent folder and tap ... at the top of the screen.
- 7. Tap Add Folder
- 8. Enter a name and tap OK.

## Move a file

- 1. In the BlackBerry Dynamics Launcher, open Docs.
- 2. In the Docs app, tap 🖉 at the top of the screen and and then select the files that you want to move by tapping

the *icon* next to them.

- 3. Navigate to a destination in Local Docs, File Share, SharePoint, or Box.
- 4. Tap ... at the bottom of the screen.
- 5. Tap Move.

### **Delete a file**

- 1. In the BlackBerry Dynamics Launcher, open Docs.
- 2. In the Docs app, tap 🛛 at the top of the page and then select the files that you want to delete by tapping

the vicon next to them.

- 3. Tap ••• at the bottom of the screen.
- 4. Tap Delete and confirm or cancel.

#### Create a bookmark

Adding a file to Bookmarks does not physically move the file; it creates a pointer to the file in its existing location. Bookmarked items are tagged with <sup>O</sup> for easy identification.

- 1. In the BlackBerry Dynamics Launcher, open Docs.
- 2. In the Docs app, tap 🛛 beside the file that you want to bookmark.
- 3. Tap ... in bottom of the screen and tap Add to Bookmarks.
- 4. Tap  $\equiv$  > Bookmarks to see that your selection is now listed in Bookmarks.

In an open file, you can tap ... at the top of the screen and select Add to Bookmarks.

#### **Delete a bookmark**

- 1. In the BlackBerry Dynamics Launcher, open Docs.
- 2. In the Docs app, open the file or select the folder and tap ....
- 3. Tap Remove from Bookmarks .. The file or folder is not deleted.

## Work with offline files

Your offline files repository contains a copy of FileShare and SharePoint files you want to be able to work on even when you can't connect to the Internet. Offline files are tagged with  $\mathfrak{S}$  for easy identification.

- 1. In the BlackBerry Dynamics Launcher, open Docs.
- 2. To add files to your Offline Files repository, in the Docs app tap 🖉 at the top of the screen and then tap the

icon beside the files .

- 3. Tap ... at the bottom of the screen and tap Add to Offline Files.
- **4.** To remove a file from Offline Files tap the file's adjacent ... and tap **Remove from Offline**. The copy is deleted. The latest online version of the file is unaffected.

In an open file, you can tap  $\equiv$  at the top of the screen and select **Add to Offline Files**.

## About pending uploads

Pending uploads are files you have created or changed offline or checked out from a SharePoint or Box repository to edit. The list is maintained to remind you to upload them to the corresponding repository when you come back online.

Your administrator sets the time limit on pending uploads before they are automatically uploaded and cleared from the list the next time you connect to the Internet. Contact your IT administration to find out what the duration is.

Remember that no one else will see your revisions and feedback until you upload the revised file to the shared repository.

## Add a new data source

Depending on your Docs permissions, when your BlackBerry Work administrator is unavailable to assist, you can add new FileShare, SharePoint, Box, and other sites directly from your device if you have already been granted access to the share or site.

Before you begin: Verify that you have the following information for the FileShare or SharePoint data source:

- · File share: The path to the file on your organization's intranet
- SharePoint: The fully qualified URL of the SharePoint site. If a secure connection is enabled, the protocol is https://. Otherwise, the protocol is http://.
- 1. In the BlackBerry Dynamics Launcher, open Docs.
- 2. Tap  $\equiv$  > Add New Source .
- 3. Tap File Share, SharePoint, or Box.
- 4. Enter a Name for the new source. You should verify the data source path from a browser on a computer to confirm that connectivity is available.
- 5. Enter the Path.
- 6. Tap Save.

If the path is verified and a connection is made, then the new source will now be listed in BlackBerry Work Docs under either File Share, SharePoint, or Box by the name you have given it. Note that Box, unlike SharePoint and File Share, requires you to authenticate with your Box password (your username is prepopulated) the first time that you use the repository. Box does not support check in or check out in this release.

## Add a repository using the Docs Self-Service web console

Users can log in to a BEMS-Docs Self-Service Web Console from a browser on their work computer or laptop to add user-defined File Share, Box, and SharePoint repositories. The self-service console is included in your BEMS installation and automatically configured with the Docs service in the BEMS Dashboard. The URL is http://<*bems\_server\_fqdn>*:/docsconsole. Contact your BEMS or BlackBerry Work administrator for the URL in your environment.

- 1. In a browser on your computer, enter the URL for the BEMS self-service console.
- 2. Log in using your Microsoft Active Directory credentials.
- 3. Click Add Repository to define a new data source.
- 4. Enter a Display Name. The name will be displayed in repository lists in the console and on your devices.
- 5. Enter a Storage Type, either FileShare, SharePoint, or Box.
- 6. Enter the Path using the format indicated by the example.
- 7. Click Save.

To remove a repository, tap 🛞 beside it.

## View .pdf files in PDF presentation view

The presentation view for .pdf files works with downloaded .pdf attachments, as well as with .pdf files in your **Local Docs** and online repositories. For more information about BlackBerry Work Docs and working with repositories, see Managing your documents.

You can run your presentation directly from your mobile device and connect to a projector or TV with an Apple HDMI adapter.

To use PDF Presentation View:

- 1. Open a .pdf attachment in an email:
  - a) In the open message containing the attachment, tap the paperclip adjacent to the date-time in the **Subject** line. The number of attachments included in the email is shown next to the paperclip.
  - b) In the list of attachments, tap the one that you want to download and save.
  - c) When the item indicates "Downloaded", tap it again to open it.
- 2. Tap ... in the top of the screen and tap **Presentation View**. A presentation toolbar is displayed at the top of the screen.
  - Tap <sup>(1)</sup> to start a rehearsal timer.
  - Tap I to transfer control to a remote control, when available.
  - Tap I to list page thumbnails in multiple rows.
  - Tap @ to list your slide transition options:
    - Fade
    - Flip
    - Page
    - No Animation
- 3. Tap X to exit Presentation View

# Adding a shared mailbox to BlackBerry Work

If you have been added as a delegate to a Microsoft Exchange user's mailbox, or you have been granted access to a Shared mailbox, you can add that mailbox to BlackBerry Work and access that shared mailbox from BlackBerry Work.

You can add a maximum of two shared mailboxes. As a delegate, you can do the following:

- Read, edit, send, and delete email messages in the shared mailbox
- Decrypt, create, send, and save S/MIME encrypted messages in the draft folder
- Receive notifications when new email messages are received in the shared mailbox (Requires BlackBerry Enterprise Mobility Server version 2.10)

#### Add a shared mailbox to BlackBerry Work

**Before you begin:** Before you can add a mailbox that has been shared with you to BlackBerry Work, the person that wants to assign you as their delegate, must complete the following tasks:

· Set up Microsoft Outlook to allow someone else to manage your mail and calendar.

Alternatively, your Microsoft Exchange administrator can also grant you access to the BlackBerry Work to a user's mailbox or a shared mailbox using the Exchange Control Panel (ECP) or Exchange Admin Console (EAC) or Exchange Management Shell. For more information on using the ECP or EAC, see https://docs.microsoft.com/en-us/exchange/collaboration/shared-mailboxes/shared-mailboxes?view=exchserver-2016 and https://docs.microsoft.com/en-us/exchange/recipients/mailbox-permissions?view=exchserver-2016

The amount of control that you have over the shared mailbox depends on the permissions that are granted. The following are the permission levels:

- · Reviewer: You can read items in your folders.
- Author: You can read and create items, and change and delete items that the mailbox owner creates. For example, as a delegate, you can create task requests and meeting requests directly in your Task or Calendar folder and then send the item on behalf of the mailbox owner.
- Editor: You can do everything that an Author has permission to do and additionally can change and delete the items that you created.

After you add the shared mailbox, two weeks of email messages are synchronized to BlackBerry Work from the mailbox.

#### 1. Tap 💿 > 🌣

- 2. Tap Mail.
- 3. In the Accounts section, tap Shared Mailboxes.
- 4. Tap +.
- 5. In the **Mail Account Information** field, type the email address of the owner of the shared mailbox that you want to add.
- 6. When BlackBerry Work locates the account in the GAL, tap the account to add it.
- 7. Tap Done.

## Turn on notifications for a shared mailbox

You can receive notifications of new email messages for any mailboxes that have been shared with you.

**Before you begin:** Before you can turn on notifications for a shared mailbox in BlackBerry Work, you must complete the following tasks:

- BlackBerry Work
- 1. In the BlackBerry Dynamics Launcher, tap
- 2. In the Notifications & Sounds section, tap Mail.
- 3. In the Other Email section, slide the Shared mailboxes notifications option to ON.

**Note:** To receive notifications for shared mailboxes, BEMS 2.10 or later is required. If you do not see this option, contact your administrator to confirm the version of BEMS being used with your account.

# **Change BlackBerry Work for iOS settings**

- 1. In the BlackBerry Dynamics Launcher, tap
- 2. To change general settings, complete one of the following tasks:

| General Settings                                                                                                    | Steps                        |
|----------------------------------------------------------------------------------------------------|------------------------------|
| View the version number and license agreement.                                                                                                   | Tap <b>About</b> .           |
| Change your password or turn<br>on or turn off Touch ID. (Touch<br>ID must be installed on your<br>device and allowed by your<br>administrator.) | Tap <b>Change Password</b> . |
| Edit your account information.                                                                                                    | Tap <b>Account</b> .         |

**3.** To change Application settings, complete one of the following tasks:

| Application Settings                  | Steps                                                                                                    |
|---------------------------------------|----------------------------------------------------------------------------------------------------|
| View or change your Mail              | Tap <b>Mail</b> and view change any of the following:                                                                                                    |
| View or change your Mail<br>settings. | <ul> <li>Tap Shared Mailboxes to add a mailbox that has been shared with you. For more information on shared mailboxes, see Adding a shared mailbox in BlackBerry Work.</li> <li>Badge Count sets the message status type—Unread Mail or New Mail—that is shown in the BlackBerry Work badge count on the iOS desktop.</li> <li>Conversation View lists email messages by common subject.</li> <li>User tag when editing adds your username in brackets at the start of any inline edits in reply email.</li> <li>Signature changes how you sign your outgoing email messages.</li> <li>Default Classification changes the default classification for your compose Email screen to the setting of your choice, if your administrator has enabled this feature (otherwise this setting is not displayed). If the administrator sets a default, it takes precedence over your default.</li> <li>Default Caveat changes the default caveat for your compose Email screen to the setting is not displayed). If the administrator sets a default, it takes precedence over your default.</li> <li>Auto Advance chooses which screen to display after you delete: New Mail or Mail List.</li> <li>Show Avatar enables/disables display of a contact's photo or initials, if a photo is unavailable.</li> <li>Use Custom Fonts enables you to choose font size, style, and color for new mail and replies and forwarded mail.</li> <li>Auto BCC changes whether you want to auto BCC yourself when you send messages.</li> <li>Compose Font Selection specifies the default font to use when replying to an email.</li> <li>Sync to change the synchronization interval between your device and office desktop. You can select a sync window of 1 or 3 days, 1 or 2 weeks, or 1 month back. You also have the option of No Sync Limit.</li> <li>Download Entire Message to view messages offline. If this setting is turned off, only the header and 20KB (default) of a message are</li> </ul> |
|                                       | <ul> <li>downloaded. Your administrator may adjust the default download size. Note that turning on this setting increases data and battery consumption.</li> <li>Empty "Deleted Items" folder to permanently remove deleted</li> </ul>                                                                                                    |
|                                       | messages.                                                                                                    |

| Application Settings                   | Steps                                                                                                    |
|----------------------------------------|----------------------------------------------------------------------------------------------------|
| View/change your Calendar<br>settings. | <ul> <li>Tap Calendar</li> <li>Under Calendar Accounts, tap My Calendars to choose a high color for appointments and birthdays on your personal calendars. Tap Shared Calendars to do the same for your shared calendars</li> <li>Under Week View you can select to display a seven-day or five-day week (the five-day week omits Saturday and Sunday), the starting day of the week, and you can choose to show long events as all-day events.</li> <li>Under Start Week On, choose the first day of the week on the displayed calendars, or choose "Device System Settings" to use the Calendar settings you have specified in your iOS settings.</li> <li>Under Tasks, slide the switch to turn on Preview Tasks in Calendar, if you have BlackBerry Tasks installed.</li> <li>Under Events, slide the switch to turn on Show Long Events as All Day. Events lasting 24 hours or longer will be displayed as all-day events.</li> <li>Under Passcode, slide the switch to turn on Use "Locations" numbers, which allows use of the number and passcode specified in the Location field of the meeting as the default numbers to use to call in.</li> </ul> |
| View/change your Contacts<br>settings. | <ul> <li>Tap Contacts.</li> <li>Sync to Device - Enables/disables synchronization of your contacts to the "BlackBerry" group in native contacts on the device. Your IT administrator may not allow all fields to sync.</li> <li>Contact List Sort Order - Lets you set the sort order of names in your contacts to either Last, First or First, Last.</li> <li>Contact List Display Order - Lets you set the display order of names in your contacts to either Last, First or First, Last.</li> <li>Sync Contact Groups - Syncs any contact groups you have created in Outlook. This may impact data usage and sync performance.</li> </ul>                                                                                                    |
| View/change your Docs settings.        | <ul> <li>Tap Docs.</li> <li>Recent Files Cache - Slide the switch for Auto Cache Size<br/>Adjustment to cause recent files cache size to be automatically<br/>adjusted using no more than 30% of the free device space. The<br/>cache size and current free space is displayed in this window. Tap<br/>Clear Recent Files Cache to clear the cache.</li> <li>Quick Save Location - Choose a quick-save location to save email<br/>or calendar attachments to a Docs folder in the background. In<br/>order to take Office Online actions directly for an attachment, select<br/>your quick-save location in a valid server-based folder.</li> <li>Cellular Data - Slide the switch for Use Cell Data to turn off cell<br/>data, restricting automatic uploads and updates of offline files to<br/>Wi-Fi only.</li> </ul>                                                                                                    |
| Set the intensity of the Launcher.     | Tap <b>Launcher</b> .                                                                                                    |

#### 4. To change Tools settings

| Tools                                                                    | Steps                                                                                                    |
|--------------------------------------------------------------------------|----------------------------------------------------------------------------------------------------|
| Turn on an automatic reply to<br>incoming messages while you're<br>away. | <ul> <li>Tap Out of Office.</li> <li>a. Slide the Out of Office switch to ON.</li> <li>b. Slide the Time Period switch to ON to set when this autorely Starts and when it Ends.</li> <li>c. Tap inside the message block create/edit your out-of-office reply.</li> <li>d. Turn on Outside my company to set a different reply to incoming messages from outside your organization, then tap either Contacts Only to only respond to senders in your Contacts or tap Anyone, if you wish to make no distinction.</li> <li>e. Tap in the optional message block for external replies to create/edit a message to external senders, or press to display the clipboard menu and paste in copied text.</li> </ul> |
| Turn on Battery Saver.                                                   | Battery Saver reduces power consumption by disabling some app<br>features. When it is turned on, the Download Entire Message Content,<br>Show Avatar, Sync Contact Groups, and Show Presence switches are<br>unavailable.                                                                                                    |
|                                                                          | <ul> <li>a. Tap Battery Saver.</li> <li>b. Tap Sync Mode and select Auto-Sync or Manual Sync. If you select<br/>Manual Sync, synchronization occurs only when you log in or out or<br/>when you manually request synchronization.</li> <li>c. To turn off the Download Entire Message Content setting, turn off<br/>the Download Entire Message Content switch.</li> <li>d. To turn off the Show Avatar setting, turn off the Show<br/>Avatar switch.</li> <li>e. To turn off the Sync Contact Group setting, turn off the Sync<br/>Contact Group switch.</li> <li>f. To turn off the Show Presence setting, turn off the Show<br/>Presence switch.</li> </ul>                                                |

## **About BlackBerry Work Permissions**

Your device will prompt you for permission if you attempt to do the following from BlackBerry Work:

- Send a photo as an attachment
- · Record a video and send it as an attachment
- · Sync your BlackBerry Work contacts with your native contacts

The device will also prompt you for permission to receive badge-count updates, email and other notifications the first time that you launchBlackBerry Work after installation.

You can later revoke the permissions for camera, microphone (video), contacts, and notifications in your device settings.

## **Open a SecureMail attachment**

Voltage SecureMail is an email protection service that provides email encryption. With each secure email, there is an HTML attachment named message\_zdm.html that furnishes access to the Zero Download Messenger (ZDM). The encrypted body of the original message as well as any attachments to the original email are contained within this attachment.

You can use the Open in feature in BlackBerry Work to access your SecureMail app to authenticate and view any secure email and attachments sent via ZDM on your mobile device.

The following are the prerequisites to use SecureMail with BlackBerry Work:

- The Voltage SecureMail app must be installed on your device
- SecureMail app must be whitelisted in BlackBerry Control by your administrator. Contact your administrator to verify that SecureMail is whitelisted if you have difficulty accessing the app from BlackBerry Work.

To open and view a SecureMail message in BlackBerry Work:

- 1. Open the message.
- 2. Download and open the attachment called message\_zdm.html. You are switched over to the SecureMail app to sign in to the HPE SecureMail Cloud.

## Data storage and aging

Personal information and email on your iOS device is stored indefinitely, with the following limitations and exceptions:

- The storage limit for BlackBerry Work data (mail, calendar, and contacts) depends on available memory on your device. In controlled test environments, as many as 5,000 emails and 3,000 contacts were successfully synchronized with the user's Microsoft Outlook account.
- In initially synchronizing your Calendar, the timeframe is set to the past month plus one year into the future. There is no practical limit on the size of your Calendar. However, depending on the device, performance will degrade with a very large set of data.
- Email, Contact, and Calendar data is stored in a database, except for the body and attachments to emails, which are stored in an external flat file
- Because Contacts data is stored in the database, there is no practical limit on the number of contacts. But, again, very large data sets will tend to degrade performance, especially on older devices.
- There is no cache for attachments and therefore no limit on the size of an attachment.
- BlackBerry Work synchronizes the entire body of emails without limitations on size, although synching and attachment downloads will fail when the device runs out of storage space.

Old data is not purged automatically; you must purge old data manually by permanently deleting it.

If your device ever runs out of space for new contacts, you must delete existing contacts to make room for the new ones. Be sure to do this from the device, not from your desktop business account. To preserve contacts before deleting them from the device, use the Export feature on your desktop or laptop. Note that you must first export the data from your business account and your desktop or laptop before deleting it from your mobile device.

## **Choose battery saving options**

Battery saving mode reduces power consumption by disabling some app features. When it is turned on, the Download Entire Message Content, Show Avatar, Sync Contact Groups, and Show Presence options are overwritten by the Battery Optimization Settings.

- 1. To use the Battery Saver feature, in the BlackBerry Dynamics Launcher, tap
- 2. Tap Tools.
- 3. To turn on the battery saver, slide the Battery Saver option to On.
- 4. In the Sync Mode setting select Auto-sync for continuous sync or Manual Sync for synchronization to occur only when you log in or out or when you manually request synchronization.
- 5. To stop the download of entire messages, turn off the Download Entire Message Content switch.
- 6. To turn off avatars, turn off the Show Avatar switch.
- 7. To turn off the synchronization of contacts, turn off the Sync Contact Groups switch.
- 8. To turn off the Show Presence setting, turn off the Show Presence switch.

# **Using RSA Soft-Token Authentication**

If your organization has implemented multifactor authentication for BlackBerry Work, then after activating BlackBerry Work on your device, make sure that the following is provided by your IT administrator:

If your organization has implemented multifactor authentication for BlackBerry Work, then after activating BlackBerry Work on your device, make sure that the following is provided by your IT administrator:

- Two-factor authentication app needed to access your network or resources. This application varies for each organization and will have its own unique set of instructions and conditions.
- Email message from your administrator with a link for an RSA token.

To use two-factor authentication:

- 1. Read the email from your administrator that contains the compressed token format (CTF) URL.
- 2. In the email, tap the link provided.
- **3.** When you are prompted to set a PIN for RSA authentication, BlackBerry Access will display your RSA token code. This token is timed to expire after the number of seconds displayed.
- **4.** Tap the button on the left to copy the code or the button on the right to display the next token code if you feel you do not have sufficient time to paste the code into your authentication application.
- 5. Paste the copied token into your authentication application.
- 6. After setup in BlackBerry Access, the Launcher shows a Soft token icon that you can use to configure your Token Settings. Consult your IT administrator for information about the authentication application that your organization uses.

## **Exchange ActiveSync search limits**

For **ActiveSync search command**, Mailbox (email search): 100 limit. Search will return the top 100 entries. It also returns the total match. You can then refine your filter to get the relevant data into the top 100 entries. GAL search (to find contacts/recipients in GAL): up to 15 entries.

For **Compose Email recipient search**, less than 3 chars: Combine data from Local Contacts DB + data from GCSCRecipient table in DB. More than 3 chars: Use GAL Search (see above).

# **Keyboard shortcuts**

BlackBerry Work supports Bluetooth keyboard shortcuts and navigation. By pressing a combination of keys, you can do things that normally require multiple screen taps. To use a keyboard shortcut, hold down one or more modifier key while pressing the last key of the shortcut. For example, to use the shortcut Command-C (copy), hold down Command, press C, then release both keys.

| Global shortcuts     | Description                                   |
|----------------------|-----------------------------------------------|
| Command 1            | Switch to Mail                                |
| Command 2            | Switch to Calendar                            |
| Command 3            | Switch to Documents                           |
| Command 4            | Switch to Contacts                            |
| Command 5            | Show settings                                 |
| Command N            | Create new mail                               |
| Command -N           | Create new event                              |
| Command L            | Show or hide the BlackBerry Dynamics Launcher |
| Mail list shortcuts  | Description                                   |
| Command - F          | Toggle search                                 |
| Command - M          | Show multiselect                              |
| Command - R          | Refresh mail list                             |
| Command - F          | Change folder                                 |
| Shift - Tab          | Switch focus to email detail                  |
| Command - Up arrow   | Show Previous Mail †                          |
| Command - Down arrow | Show next mail <b>†</b>                       |

| Email detail shortcuts | Description            |
|------------------------|------------------------|
| Command R              | Reply                  |
| Command - R            | Reply all              |
| Command J              | Forward                |
| Command U              | Mark as read or unread |

| Email detail shortcuts | Description                  |
|------------------------|------------------------------|
| Command F              | Flag or unflag               |
| Command T              | Toggle fullscreen            |
| Shift - Tab            | Switch focus to email detail |
| Command - Up arrow     | Show Previous Mail <b>†</b>  |
| Command - Down arrow   | Show next mail <b>†</b>      |

| Multiselect Email List shortcuts | Description             |
|----------------------------------|-------------------------|
| Command - Up arrow               | Jump to previous mail   |
| Command - Down arrow             | Jump to next mail       |
| Command - Return                 | Select or deselect mail |
| Command -                        | Delete mail             |
| Command M                        | Move mail               |
| Command -M                       | Exit muliselect         |

| Folder list shortcuts | Description                       |
|-----------------------|-----------------------------------|
| Command - Up arrow    | Jump to previous folder           |
| Command - Down arrow  | Jump to next folder               |
| Command - Return      | Select cell                       |
| Command - Right arrow | Toggle cell (fold or unfold list) |
| Command - Left arrow  | Cancel                            |

| Event compose view shortcuts | Description                        |
|------------------------------|------------------------------------|
| Command -Up arrow            | Jump to previous cell              |
| Command -Down arrow          | Jump to next cell                  |
| Command -Up arrow -D         | Send email                         |
| Command -Up arrow -C         | Cancel email                       |
| Command - Right arrow        | Move cursor to the end of the line |

| Event compose view shortcuts | Description                              |
|------------------------------|------------------------------------------|
| Command - Left arrow         | Move cursor to the beginning of the line |
| Command - Return             | Select cell                              |
| Command Shift -Down arrow    | Toggle dropdown menu                     |

# **Frequently Asked Questions**

| FAQ                                                                                                    | Answer                                                                                                    |
|----------------------------------------------------------------------------------------------------|----------------------------------------------------------------------------------------------------|
| How do I change BlackBerry Work settings?                                                                            | Tap 🐵 > 🎝.                                                                                                    |
| Why aren't my email messages synchronizing?                                                                          | There is probably an issue with your connection to your mail server.                                                                                                    |
|                                                                                                    | If the issue persists after 1 hour, contact your<br>administrator. Administrators can contact the<br>BlackBerry Support Team if they require assistance to<br>diagnose the underlying issue.                                                                                      |
| I'm getting too many email notifications. I can't<br>distinguish between calendar reminders and new<br>email alerts. | See Managing your notifications and alerts.                                                                                                    |
| Why am I being prompted for my BlackBerry<br>Work password so often?                                                 | Your administrator controls this behavior using a password timeout policy. System events may also cause the password to be required even when the timeout has not elapsed.                                                                                                    |
|                                                                                                    | When you stop using using BlackBerry Work, Notes,<br>or Tasks, password unlock is required in as few as 5<br>minutes. Additionally, the password is required on a<br>"cold start". For example, after you restart a device or<br>when you force quit the app and launch it again. |
| Why is spell check is not working for BlackBerry Work for Android devices?                                           | By design, the spell check feature will not be<br>implemented for BlackBerry Work for Android devices<br>due to the security concern associated with keywords<br>being cached on Android devices.                                                                                 |
| The blue circle with the BlackBerry logo is blocking an area on my screen. How can I move it?                        | The <b>Launcher</b> can be moved by pressing and holding it.                                                                                                    |
| How do I access my calendar and contacts?                                                                            | Tap 🐵 and then tap Calendar or Contacts.                                                                                                    |
| How do I create an out of office message?                                                                            | See Create an automatic out of office reply                                                                                                    |
| How do I create a signature?                                                                                         | See Change your signature                                                                                                    |
| Why can't I copy or paste content from BlackBerry<br>Work?                                                           | Your administrator may have restricted this behavior for security reasons.                                                                                                    |
| Why can't I use the camera in BlackBerry Work?                                                                       | Your administrator may have restricted this behavior for security reasons.                                                                                                    |
| Why can't I use dictation in BlackBerry Work?                                                                        | Your administrator may have restricted this behavior for security reasons.                                                                                                    |

| FAQ                                                                                                    | Answer                                                                                                    |
|----------------------------------------------------------------------------------------------------|----------------------------------------------------------------------------------------------------|
| How do I change the number of email messages that are synchronizing to BlackBerry Work?                                                                                                    | This is manged in the BlackBerry Work settings.<br>See Change your settings.                                                                                                    |
| How do I change to conversation view                                                                                                    | This is manged in the BlackBerry Work settings.<br>See Change your settings.                                                                                                    |
| How do I change the font size in BlackBerry Work?                                                                                                    | <ul> <li>By default, BlackBerry Work uses the system font settings. Here's how to adjust.</li> <li>1. Open the Settings app</li> <li>2. Tap Display &amp; Brightness</li> <li>3. Tap Text size</li> <li>4. Adjust the font size slider.</li> <li>You can also set a custom font for composing or replying to email messages. This is managed in the BlackBerry Work settings.</li> <li>See Change your settings.</li> </ul> |
| How do I turn off the avatars in my email list?                                                                                                    | This is manged in the BlackBerry Work settings.<br>See Change your settings.                                                                                                    |
| Why am I getting the message that<br>"[Your device's browser] / [Safari] has been blocked<br>by your IT administrator. Install BlackBerry Access to<br>continue" when I tap a link in a BlackBerry Work email<br>message? | Your administrator may have restricted this<br>behavior for security reasons. In many cases, your<br>administrator will allow BlackBerry Access to be<br>used for links in an email. Contact your administrator<br>for more information on how to install BlackBerry<br>Access.                                                                                                    |
| How can I synchronize tasks?                                                                                                    | You must install BlackBerry Tasks. Contact your administrator for more information.                                                                                                    |
| How can I synchronize notes?                                                                                                    | You must install BlackBerry Notes. Contact your administrator for more information.                                                                                                    |

## Troubleshooting

#### Generate a diagnostics report

You can generate a diagnostics report and share the results with your administrator.

- 1. Tap 🐵 to open the BlackBerry Dynamics Launcher.
- 2. Tap 🌣.
- 3. In the Support section, tap Run Diagnostics.
- 4. Tap Start Diagnostics.
- 5. Click Start.
- 6. When the diagnostics are complete, click Share logs to send an email with the report details.

### **Upload log files to BlackBerry Support**

If requested by BlackBerry Support, you can upload log files to help troubleshoot an issue you are having with BlackBerry Dynamics apps.

- 1. Tap 🐵 to open the BlackBerry Dynamics Launcher.
- 2. Tap 🌣.
- 3. In the Support section, click Upload Logs. The Log upload status bar displays the upload progress.
- 4. Click Close.

#### Send feedback to BlackBerry

If you have feedback about the BlackBerry Dynamics app that you are using, you can send it to BlackBerry.

- 1. Tap 🐵 to open the BlackBerry Dynamics Launcher.
- 2. Tap 🌣.
- 3. In the Support section, click Feedback.
- 4. In the Comments field, type your message. By default, the Upload Logs is enabled.
- 5. Tap Send.
- 6. An email message with the proper recipient name, subject line, app details, and comments is prepopulated for you. Tap the **Send** icon.

#### **Resynchronize BlackBerry Work with your mail server**

If you are experiencing synchronization issues between BlackBerry Work and your mail server, you can resynchronize without having to reactivate BlackBerry Work.

Note: This will reset all settings and data. All documents and data will be deleted.

- 1. Tap 💿.
- 2. Tap 🌣.

- 3. Tap Reset Application Data.
- 4. Tap OK.
- 5. Reopen BlackBerry Work and enter your password.
- 6. Enter the password for your mail account.
- 7. Tap Next.

BlackBerry Work will now resynchronize with your mail server.

### Legal notice

©2019 BlackBerry Limited. Trademarks, including but not limited to BLACKBERRY, BBM, BES, EMBLEM Design, ATHOC, MOVIRTU and SECUSMART are the trademarks or registered trademarks of BlackBerry Limited, its subsidiaries and/or affiliates, used under license, and the exclusive rights to such trademarks are expressly reserved. All other trademarks are the property of their respective owners.

Apple, Apple Watch, and Touch ID are trademarks of Apple Inc. iOS is a trademark of Cisco Systems, Inc. and/ or its affiliates in the U.S. and certain other countries. iOS<sup>®</sup> is used under license by Apple Inc. Microsoft, Active Directory, ActiveSync, Lync, Outlook, SharePoint, and Skype are either registered trademarks or trademarks of Microsoft Corporation in the United States and/or other countries. RSA is a trademark of RSA Security. All other trademarks are the property of their respective owners.

This documentation including all documentation incorporated by reference herein such as documentation provided or made available on the BlackBerry website provided or made accessible "AS IS" and "AS AVAILABLE" and without condition, endorsement, guarantee, representation, or warranty of any kind by BlackBerry Limited and its affiliated companies ("BlackBerry") and BlackBerry assumes no responsibility for any typographical, technical, or other inaccuracies, errors, or omissions in this documentation. In order to protect BlackBerry proprietary and confidential information and/or trade secrets, this documentation may describe some aspects of BlackBerry technology in generalized terms. BlackBerry reserves the right to periodically change information that is contained in this documentation; however, BlackBerry makes no commitment to provide any such changes, updates, enhancements, or other additions to this documentation to you in a timely manner or at all.

This documentation might contain references to third-party sources of information, hardware or software, products or services including components and content such as content protected by copyright and/or third-party websites (collectively the "Third Party Products and Services"). BlackBerry does not control, and is not responsible for, any Third Party Products and Services including, without limitation the content, accuracy, copyright compliance, compatibility, performance, trustworthiness, legality, decency, links, or any other aspect of Third Party Products and Services. The inclusion of a reference to Third Party Products and Services in this documentation does not imply endorsement by BlackBerry of the Third Party Products and Services or the third party in any way.

EXCEPT TO THE EXTENT SPECIFICALLY PROHIBITED BY APPLICABLE LAW IN YOUR JURISDICTION, ALL CONDITIONS, ENDORSEMENTS, GUARANTEES, REPRESENTATIONS, OR WARRANTIES OF ANY KIND, EXPRESS OR IMPLIED, INCLUDING WITHOUT LIMITATION, ANY CONDITIONS, ENDORSEMENTS, GUARANTEES, REPRESENTATIONS OR WARRANTIES OF DURABILITY, FITNESS FOR A PARTICULAR PURPOSE OR USE, MERCHANTABILITY, MERCHANTABLE QUALITY, NON-INFRINGEMENT, SATISFACTORY QUALITY, OR TITLE, OR ARISING FROM A STATUTE OR CUSTOM OR A COURSE OF DEALING OR USAGE OF TRADE, OR RELATED TO THE DOCUMENTATION OR ITS USE, OR PERFORMANCE OR NON-PERFORMANCE OF ANY SOFTWARE, HARDWARE, SERVICE, OR ANY THIRD PARTY PRODUCTS AND SERVICES REFERENCED HEREIN, ARE HEREBY EXCLUDED. YOU MAY ALSO HAVE OTHER RIGHTS THAT VARY BY STATE OR PROVINCE. SOME JURISDICTIONS MAY NOT ALLOW THE EXCLUSION OR LIMITATION OF IMPLIED WARRANTIES AND CONDITIONS. TO THE EXTENT PERMITTED BY LAW, ANY IMPLIED WARRANTIES OR CONDITIONS RELATING TO THE DOCUMENTATION TO THE EXTENT THEY CANNOT BE EXCLUDED AS SET OUT ABOVE, BUT CAN BE LIMITED, ARE HEREBY LIMITED TO NINETY (90) DAYS FROM THE DATE YOU FIRST ACQUIRED THE DOCUMENTATION OR THE ITEM THAT IS THE SUBJECT OF THE CLAIM.

TO THE MAXIMUM EXTENT PERMITTED BY APPLICABLE LAW IN YOUR JURISDICTION, IN NO EVENT SHALL BLACKBERRY BE LIABLE FOR ANY TYPE OF DAMAGES RELATED TO THIS DOCUMENTATION OR ITS USE, OR PERFORMANCE OR NON-PERFORMANCE OF ANY SOFTWARE, HARDWARE, SERVICE, OR ANY THIRD PARTY PRODUCTS AND SERVICES REFERENCED HEREIN INCLUDING WITHOUT LIMITATION ANY OF THE FOLLOWING DAMAGES: DIRECT, CONSEQUENTIAL, EXEMPLARY, INCIDENTAL, INDIRECT, SPECIAL, PUNITIVE, OR AGGRAVATED DAMAGES, DAMAGES FOR LOSS OF PROFITS OR REVENUES, FAILURE TO REALIZE ANY EXPECTED SAVINGS, BUSINESS INTERRUPTION, LOSS OF BUSINESS INFORMATION, LOSS OF BUSINESS OPPORTUNITY, OR CORRUPTION OR LOSS OF DATA, FAILURES TO TRANSMIT OR RECEIVE ANY DATA, PROBLEMS ASSOCIATED WITH ANY APPLICATIONS USED IN CONJUNCTION WITH BLACKBERRY PRODUCTS OR SERVICES, DOWNTIME COSTS, LOSS OF THE USE OF BLACKBERRY PRODUCTS OR SERVICES OR ANY PORTION THEREOF OR OF ANY AIRTIME SERVICES, COST OF SUBSTITUTE GOODS, COSTS OF COVER, FACILITIES OR SERVICES, COST OF CAPITAL, OR OTHER SIMILAR PECUNIARY LOSSES, WHETHER OR NOT SUCH DAMAGES WERE FORESEEN OR UNFORESEEN, AND EVEN IF BLACKBERRY HAS BEEN ADVISED OF THE POSSIBILITY OF SUCH DAMAGES.

TO THE MAXIMUM EXTENT PERMITTED BY APPLICABLE LAW IN YOUR JURISDICTION, BLACKBERRY SHALL HAVE NO OTHER OBLIGATION, DUTY, OR LIABILITY WHATSOEVER IN CONTRACT, TORT, OR OTHERWISE TO YOU INCLUDING ANY LIABILITY FOR NEGLIGENCE OR STRICT LIABILITY.

THE LIMITATIONS, EXCLUSIONS, AND DISCLAIMERS HEREIN SHALL APPLY: (A) IRRESPECTIVE OF THE NATURE OF THE CAUSE OF ACTION, DEMAND, OR ACTION BY YOU INCLUDING BUT NOT LIMITED TO BREACH OF CONTRACT, NEGLIGENCE, TORT, STRICT LIABILITY OR ANY OTHER LEGAL THEORY AND SHALL SURVIVE A FUNDAMENTAL BREACH OR BREACHES OR THE FAILURE OF THE ESSENTIAL PURPOSE OF THIS AGREEMENT OR OF ANY REMEDY CONTAINED HEREIN; AND (B) TO BLACKBERRY AND ITS AFFILIATED COMPANIES, THEIR SUCCESSORS, ASSIGNS, AGENTS, SUPPLIERS (INCLUDING AIRTIME SERVICE PROVIDERS), AUTHORIZED BLACKBERRY DISTRIBUTORS (ALSO INCLUDING AIRTIME SERVICE PROVIDERS) AND THEIR RESPECTIVE DIRECTORS, EMPLOYEES, AND INDEPENDENT CONTRACTORS.

IN ADDITION TO THE LIMITATIONS AND EXCLUSIONS SET OUT ABOVE, IN NO EVENT SHALL ANY DIRECTOR, EMPLOYEE, AGENT, DISTRIBUTOR, SUPPLIER, INDEPENDENT CONTRACTOR OF BLACKBERRY OR ANY AFFILIATES OF BLACKBERRY HAVE ANY LIABILITY ARISING FROM OR RELATED TO THE DOCUMENTATION.

Prior to subscribing for, installing, or using any Third Party Products and Services, it is your responsibility to ensure that your airtime service provider has agreed to support all of their features. Some airtime service providers might not offer Internet browsing functionality with a subscription to the BlackBerry<sup>®</sup> Internet Service. Check with your service provider for availability, roaming arrangements, service plans and features. Installation or use of Third Party Products and Services with BlackBerry's products and services may require one or more patent, trademark, copyright, or other licenses in order to avoid infringement or violation of third party rights. You are solely responsible for determining whether to use Third Party Products and Services and if any third party licenses are required to do so. If required you are responsible for acquiring them. You should not install or use Third Party Products and Services until all necessary licenses have been acquired. Any Third Party Products and Services and are provided "AS IS" with no express or implied conditions, endorsements, guarantees, representations, or warranties of any kind by BlackBerry and BlackBerry assumes no liability whatsoever, in relation thereto. Your use of Third Party Products and Services shall be governed by and subject to you agreeing to the terms of separate licenses and other agreements applicable thereto with third parties, except to the extent expressly covered by a license or other agreement with BlackBerry.

The terms of use of any BlackBerry product or service are set out in a separate license or other agreement with BlackBerry applicable thereto. NOTHING IN THIS DOCUMENTATION IS INTENDED TO SUPERSEDE ANY EXPRESS WRITTEN AGREEMENTS OR WARRANTIES PROVIDED BY BLACKBERRY FOR PORTIONS OF ANY BLACKBERRY PRODUCT OR SERVICE OTHER THAN THIS DOCUMENTATION.

BlackBerry Enterprise Software incorporates certain third-party software. The license and copyright information associated with this software is available at http://worldwide.blackberry.com/legal/thirdpartysoftware.jsp.

BlackBerry Limited 2200 University Avenue East Waterloo, Ontario Canada N2K 0A7

BlackBerry UK Limited 200 Bath Road Slough, Berkshire SL1 3XE United Kingdom

Published in Canada